## Manage contacts

Use the People page to create, view, and edit contacts, contact lists, and groups. Create new contacts from scratch, or add someone as a contact from their profile card. You can create a simple contact list for sending email to a group of people, or create groups for group-based collaboration.

#### Add a New Contact

- 1. Select the **People** icon  $\mathcal{R}^4$  at the bottom of the navigation pane.
- 2. On the People page, on the toolbar, select **New contact**.

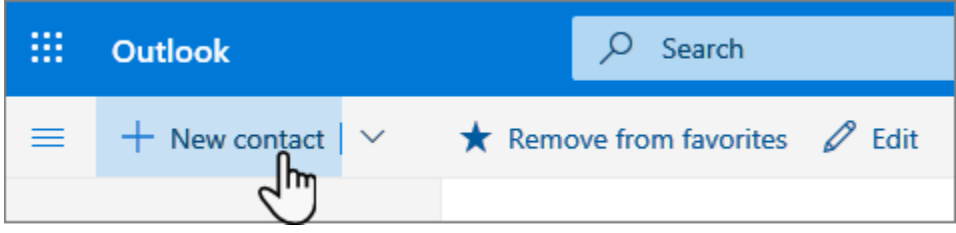

- 3. Enter details for the contact. Select **Add more** to add more information, such as the contact's address and birthday.
- 4. Select **Create**.

#### View and edit contact information

1. On the People page, select a contact in the middle pane to see or edit information about them. What

you see is a version of the profile card. What tabs and sections you see may vary.

- a. Files: Recent files that the contact has shared with you.
- b. Email: Recent email messages and email attachments between you and the contact.
- c. LinkedIn: If the contact has a public LinkedIn profile with the same email that you've saved for that contact, you'll see LinkedIn information here.
- 2. To edit a contact, select Edit contact next to Contact Information, or select Edit on the toolbar.

#### Delete a contact

- 1. Select one or more contacts, and then select Delete.
- 2. Select Delete to confirm.

#### Change how contacts are displayed and sorted

- 1. To change how contact names are displayed, select Settings and then Display contacts by > First name or Last name.
- 2. To select sorting, use the sort menu at the top of the list. For example, select Sort by  $\geq$  Last name.

## Create contact groups (distribution lists)

On the Navigation bar, click **People. Note:** You can find **People** in one of two places on the Navigation bar.

If you're using the compact Navigation bar, click the People icon.

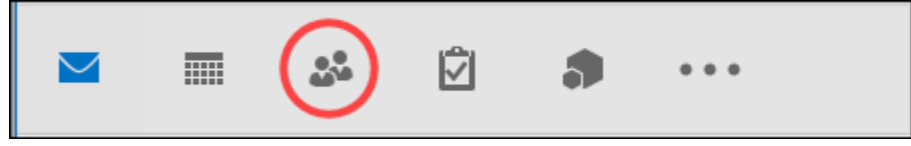

If you're using the expanded Navigation bar, click the word **People**.

# Mail Calendar People Tasks Add-ins ...

- 1. Under **My Contacts**, select the folder where you want to save the contact group. Usually, you'll select **Contacts**.
- 2. On the Ribbon, select **New Contact Group**.
- 3. Give your contact group a name.
- 4. Click **Add Members**, and then add people from your address book or contacts list.

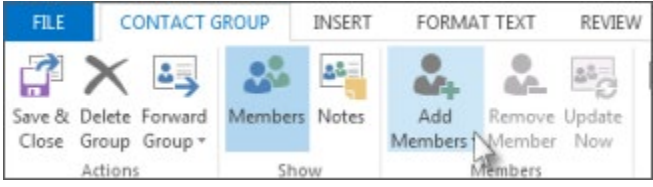

**Note:** To add someone who is not in your **address book** or **contacts**, select **New E-mail Contact**.

5. Click **Save & Close**.

### Send a message or a meeting invite to a contact group

- 1. Open Outlook and create a new email message or meeting request.
- 2. If you know the name of your contact group, you can type it in the **To** field directly. Outlook will show you potential matches from the address book. You can also click the **To** button to display the Select Names dialog. Type a few characters of the contact group name and click Go. Contact groups are shown in bold font.
- 3. Enter a message or meeting subject, fill out any other necessary information, such as start and end times for a meeting, then click **Send**.

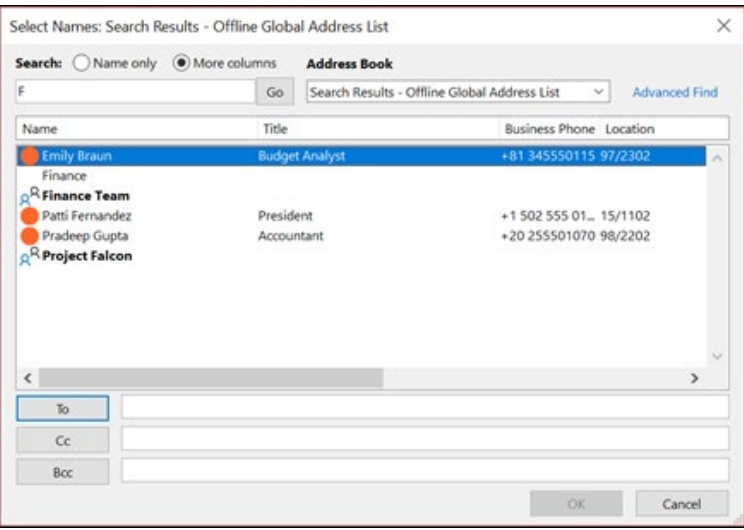